# **1 GETTING TO KNOW THE WORK AREA WORK AREA**

#### **Lesson overview**

In this lesson, you'll explore the workspace and learn how to do the following:

- **•**  Open an Adobe Illustrator CS6 file.
- **•**  Adjust the user interface brightness.
- **•**  Work with the Tools panel.
- **•**  Work with panels.
- **•**  Reset and save your workspace.
- **•**  Use viewing options to enlarge and reduce artwork.
- **•**  Navigate multiple artboards and documents.
- **•**  Understand rulers.
- **•**  Explore document groups.
- **•**  Use Illustrator Help.

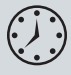

This lesson takes approximately 45 minutes to complete. If needed, remove the previous lesson folder from your hard disk and copy the Lesson01 folder onto it.

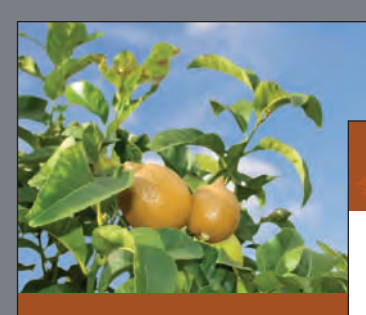

#### Created with pure

Here at Uncle Henry's Farm we have<br>about 1200 acres, growing a large variety<br>of fruits and vegetables, including<br>peaches, nectarines, apples, apricots,<br>raspberries, strawberries, blackberries,<br>and boysenberries.

Our first fruit trees in Seattle were<br>planted in 1951. Our first commercial<br>cherry have<br>at was in 1954 with the work<br>of picking and processing performed by<br>family members of all ages. Our first<br>apple line included four Bri

Our nectarine operation has grown into a<br>thriving business. We have many<br>pickers on hand throughout the

#### **Pumpkin Festival!**

#### October 24th - 26th, 2010

It's that time of year again! Come join us from<br>October 24th – 26th as we celebrate our<br>favorite time of year.

At the farm we'll have thousands of pumpkins<br>to choose from, hayrides, cider, games for the<br>kids, and more! The farm comes to life when the<br>pumpkin festival is back.

#### **U-Pick Calendar**

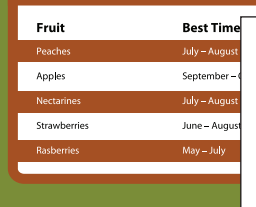

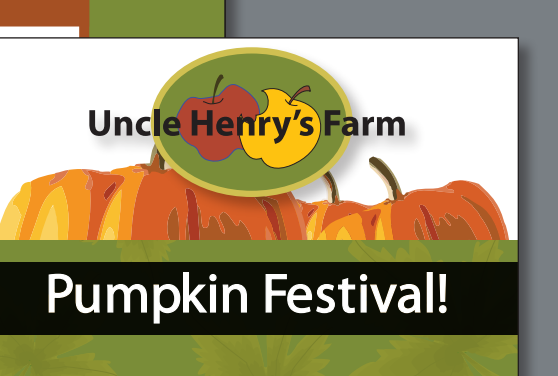

To make the best use of the extensive drawing, painting, and editing capabilities of Adobe Illustrator CS6, it's important to learn how to navigate the workspace. The workspace consists of the Application bar, the menus, Tools panel, Control panel, Document window, and the default set of panels.

# **Getting started**

You'll be working in multiple art files during this lesson, but before you begin, restore the default preferences for Adobe Illustrator CS6. Then, open the finished art file for this lesson to see an illustration.

**1** To ensure that the tools and panels function exactly as described in this lesson, delete or deactivate (by renaming) the Adobe Illustrator CS6 preferences file. See "Restoring default preferences" on page 3.

� **Note:** If you have not already done so, copy the Lesson01 folder from the Lessons folder on the *Adobe Illustrator CS6 Classroom in a Book* CD onto your hard disk. See "Copying the Classroom in a Book files" on page 2.

- **2** Double-click the Adobe Illustrator CS6 icon to start Adobe Illustrator.
- **3** Choose Window > Workspace > Reset Essentials to ensure that the workspace is set to the default settings.

� **Note:** If you don't see "Reset Essentials" in the Workspace menu, choose Window > Workspace > Essentials before choosing Window > Workspace > Reset Essentials.

- **4**  Choose File > Open to open the L1start\_1.ai file. In the Lesson01 folder in the Lessons folder on your hard disk, select the L1start\_1.ai file and click Open.
- **5** Choose View > Fit Artboard In Window.

Choosing to fit the artboard in the window fits the active artboard into the Document window so that you can see the entire artboard.

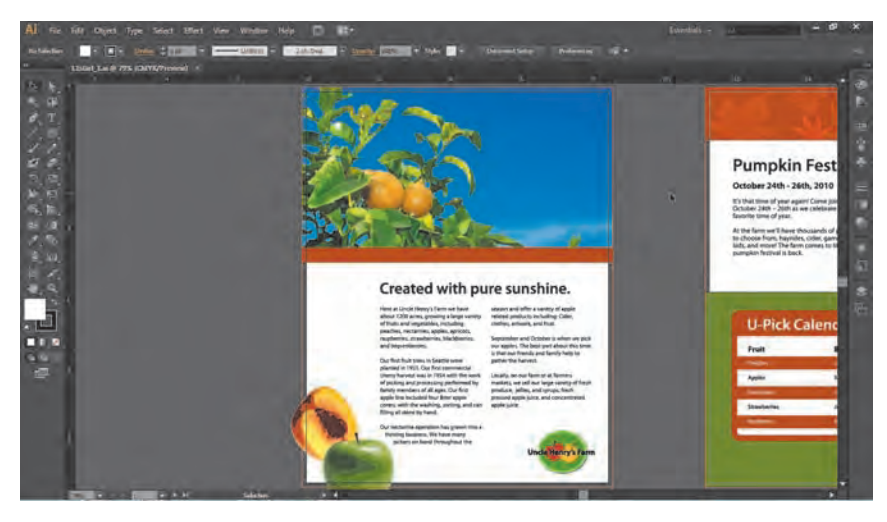

The artwork file contains the front and back of a brochure.

� **Note:** Due to the differences in Color Settings from one system to another, a Missing Profile dialog box may appear as you open various exercise files. Click OK if you see this dialog box.

When the file is open and Illustrator is fully launched, the Application bar, menus, Tools panel, Control panel, and panel groups appear on the screen. Docked on the right side of the screen, you will see the default panels that appear as icons. Illustrator also consolidates many of your most frequently accessed options in the Control panel below the menu bar. This lets you work with fewer visible panels and gives you a larger area in which to work.

You will use the L1start\_1.ai file to practice navigating, zooming, and investigating an Illustrator document and the workspace.

**6**  Choose File > Save As. In the Save As dialog box, name the file **brochure.ai**  and save it in the Lesson01 folder. Leave the Save As Type option set to Adobe Illustrator (\*.AI) (Windows), or leave the Format option set to Adobe Illustrator (ai) (Mac OS). Click Save. If a warning dialog box appears referencing spot colors and transparency, click Continue. In the Illustrator Options dialog box, leave the options at their default settings and click OK.

 $\bullet$  **Note:** The Illustrator Options dialog box contains options that can control how the file is saved, allow you to save to a previous version of Illustrator, and more.

### **Why use Adobe Illustrator?**

Vector graphics (sometimes called vector shapes or vector objects) are made up of lines and curves defined by mathematical objects called vectors, which describe an image according to its geometric characteristics. You'll learn more about lines and curves in Lesson 5, "Drawing with the Pen and Pencil Tools."

You can freely move or modify vector graphics without losing detail or clarity, because they are resolution-independent—they maintain crisp edges when resized, printed to a PostScript printer, saved in a PDF file, or imported into a vector-based graphics application. As a result, vector graphics are the best choice for artwork, such as logos, that will be used at various sizes and in various output media.

The vector objects you create using the drawing and shape tools in Adobe Illustrator and the Adobe Creative Suite® are examples of vector graphics.

—From Illustrator Help

#### � **Note:** The figures in this lesson are taken using the Windows operating system and may look slightly different from what you see, especially if you are using the Mac OS.

### **Understanding the workspace**

You create and manipulate your documents and files using various elements such as panels, bars, and windows. Any arrangement of these elements is called a workspace. When you first start Illustrator, you see the default workspace, which you can customize for the tasks you perform. You can create and save multiple workspaces—one for editing and another for viewing, for example—and switch between them as you work. Below, the areas of the default workspace are described:

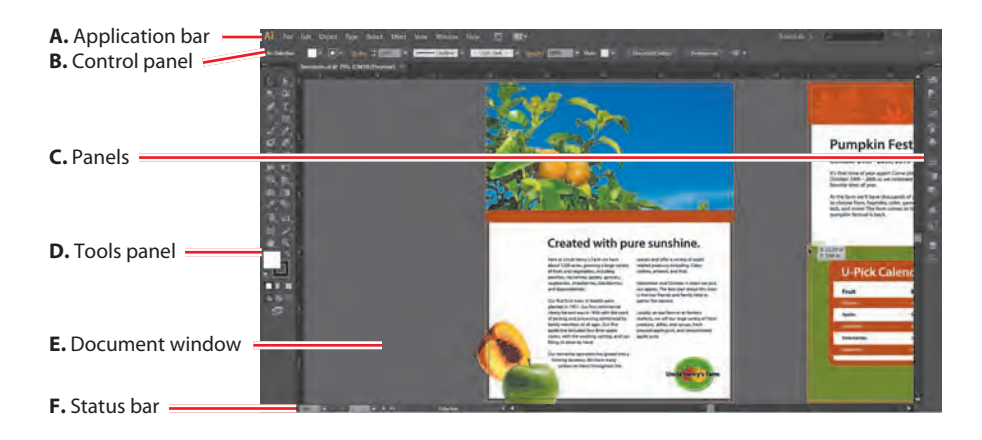

**A.** The **Application bar** across the top contains a workspace switcher, a menu bar (Windows only, depending on screen resolution), and application controls.

� **Note:** For the Mac OS, the menu items appear above the Application bar.

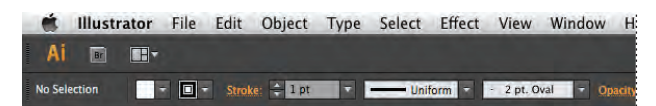

- **B.** The **Control panel** displays options for the currently selected object.
- **C. Panels** help you monitor and modify your work. Certain panels are displayed by default, but you can add any panel by choosing it from the Window menu. Many panels have menus with panel-specific options. Panels can be grouped, stacked, docked, or free-floating.
- **D.** The **Tools panel** contains tools for creating and editing images, artwork, page elements, and more. Related tools are grouped together.
- **E.** The **Document window** displays the file you're working on.
- **F.** The **Status bar** appears at the lower-left edge of the Document window. It displays information and navigation controls.

### **Adjusting the user interface brightness**

Similar to Adobe After Effects<sup>®</sup> or Adobe Photoshop CS6, Illustrator supports a brightness adjustment for the application user interface. This is a program preference setting that allows you to choose a brightness setting from four preset levels or to specify a custom value.

In this section, you will change the setting to see its effect, and then you will change it back to the program default.

- **1**  Choose Edit > Preferences > User Interface (Windows) or Illustrator > Preferences > User Interface (Mac OS).
- **2** Choose Light from the Brightness menu of the User Interface options.

You can adjust the brightness of the user interface using set options in the Brightness menu.

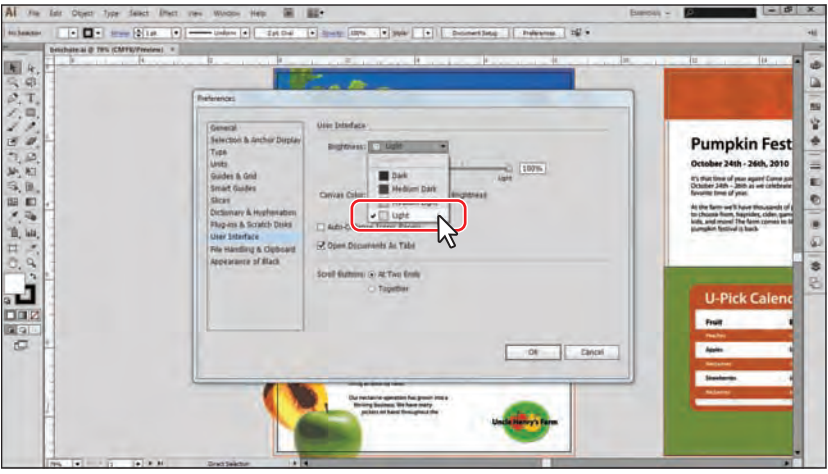

**3** Drag the Brightness slider to the left until you see a value of 50%.

You can drag the Brightness slider beneath the Brightness menu to the left or to the right to adjust the overall brightness using a custom value.

- **4** Choose Medium Dark from the Brightness menu.
- **5** Select White for the Canvas Color option beneath the Brightness slider.

The canvas is the area outside of the artboards in your document.

**6** Click Cancel so as not to save the preference settings.

### **Working with the Tools panel**

The Tools panel contains selection tools, drawing and painting tools, editing tools, viewing tools, the Fill and Stroke boxes, Drawing modes, and screen modes. As you work through the lessons, you'll learn about the specific function of each tool.

 $\bullet$  **Note:** The Tools panel shown here and throughout the lesson has two columns. You may see a single-column Tools panel, depending on your screen resolution and workspace.

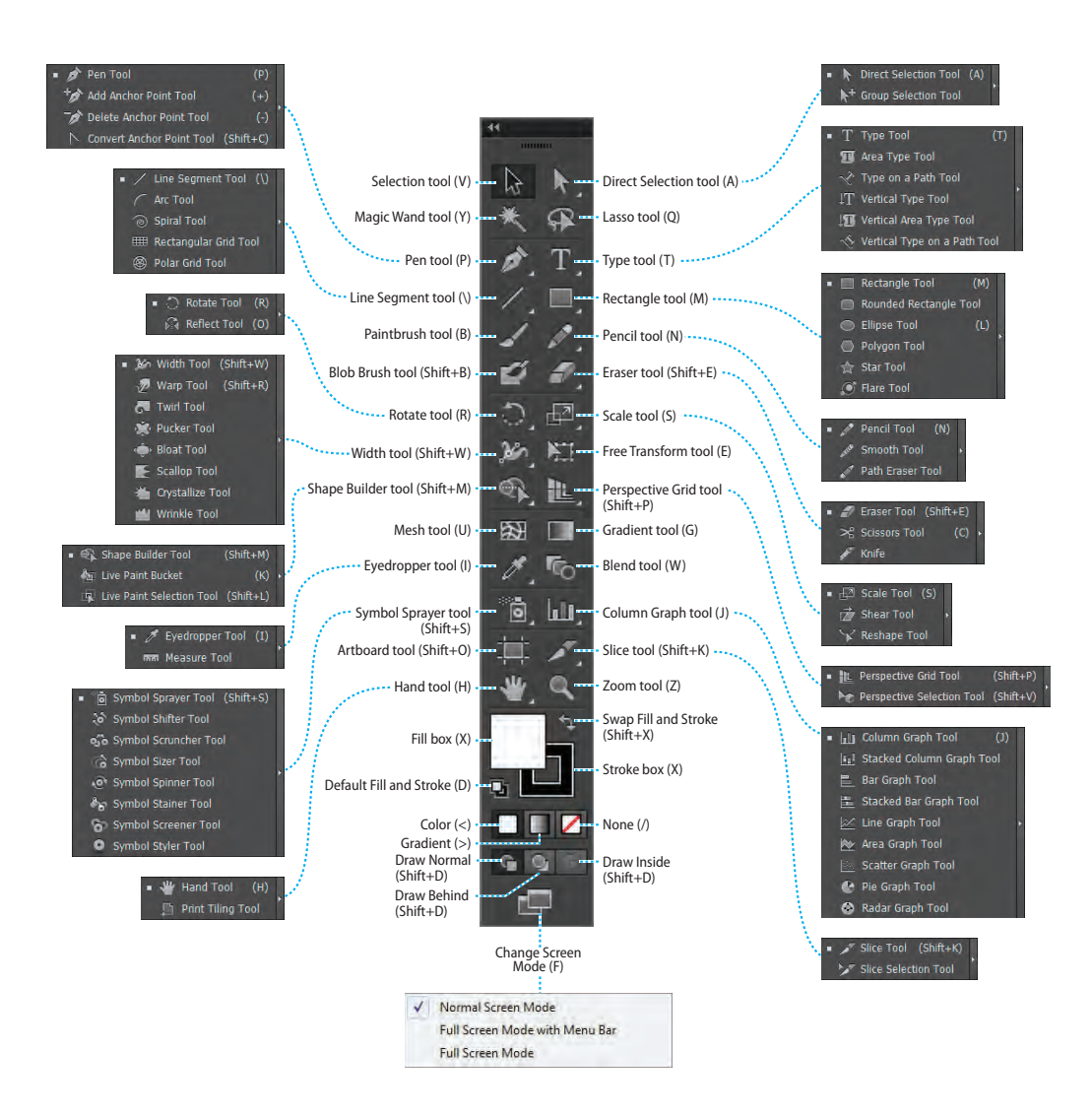

**1** Position the pointer over the Selection tool (**)** in the Tools panel. Notice that the name and keyboard shortcut are displayed.

**Tip:** You can turn the tool tips on or off by choosing Edit > Preferences > General (Windows) or Illustrator > Preferences > General (Mac OS) and deselecting Show Tool Tips.

**2** Position the pointer over the Direct Selection tool  $(\mathbf{k})$  and click and hold down the mouse button. You'll see additional selection tools. Drag to the right. Release the mouse button over the additional tool to select it.

Any tool in the Tools panel that displays a small triangle contains additional tools that can be selected in this way.

▶ Tip: You can also select hidden tools by pressing the Alt key (Windows) or the Option key (Mac OS) and clicking the tool in the Tools panel. Each click selects the next hidden tool in the hidden tool sequence.

- **3** Click and hold down the mouse button on the Rectangle tool  $(\blacksquare)$ . Drag the pointer over the arrow at the end of the hidden tools panel, and release the mouse button. This separates the tools from the Tools panel so that you can access them at all times.
- **4** Click the Close button (X) in the upper-right corner (Windows) or upper-left corner (Mac OS) on the floating tool panel's title bar to

close it. The tools return to the Tools panel.

Next, you'll learn how to resize and float the Tools panel.

**5** Click the double arrow in the upper-left corner of the Tools panel to collapse the two columns into one column, which conserves screen space. Click the double arrow again to expand to two columns.

**Tip:** You can also collapse the floating tool panels or dock them to the workspace or each other.

**Tip:** Because the default keyboard shortcuts work only when you do not have a text insertion point, you can also add other keyboard shortcuts to select tools, even when you are editing text. To do this, choose Edit > Keyboard Shortcuts. For more information, see "Keyboard Shortcuts" in Illustrator Help.

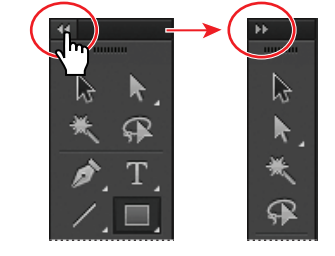

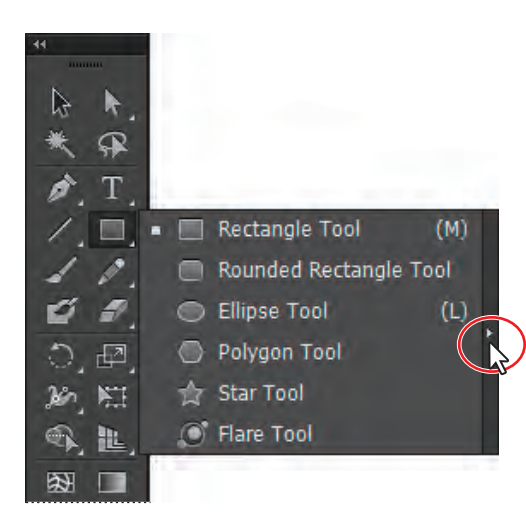

![](_page_7_Picture_15.jpeg)

Direct Selection Tool (A)

<sup>+</sup> Group Selection Toon

**6**  Click the dark gray title bar at the top of the Tools panel or the dashed line beneath the title bar, and drag the panel into the workspace. The Tools panel is now floating in the workspace.

![](_page_8_Figure_1.jpeg)

Drag the Tools panel so that it floats in the workspace.

**7** With the Tools panel floating in the workspace, click the double arrow in the title bar to display the Tools panel in a single column. Click again to display the Tools panel in two columns.

![](_page_8_Picture_4.jpeg)

**8**  To dock the Tools panel again, drag its title bar or the dashed line below it to the left side of the application window (Windows) or screen (Mac OS). When the pointer reaches the left edge, a translucent blue border, called the drop zone, appears. Release the mouse button to fit the Tools panel neatly into the side of the workspace.

![](_page_8_Picture_6.jpeg)

Click and drag to dock the Tools panel at the edge of the workspace.

**Tip:** You can also double-click the title bar at the top of the Tools panel to switch between two columns and one column. Just be careful not to doubleclick the X or the double arrow.

### **Exploring the Control panel**

The Control panel is context-sensitive, meaning that it offers quick access to options, commands, and other panels relevant to the currently selected object(s). You can click text that is underlined to display a related panel. For example, click the underlined word Stroke to display the Stroke panel. By default, the Control panel is docked at the top of the application window (Windows) or screen (Mac OS); however, you can dock it at the bottom, float it, or hide it altogether.

**1** Select the Selection tool (**A**) in the Tools panel, and click the middle of the reddish bar close to the center of the page.

Notice that information for that object appears in the Control panel, including the word "Path," color options, Stroke, and more.

![](_page_9_Figure_4.jpeg)

**2**  With any tool, drag the gripper bar (the dashed line along the left edge) of the Control panel into the workspace.

Once the Control panel is free-floating, you can drag the dark gray gripper bar that appears on the left edge of the Control panel to move it to the top or bottom of the workspace.

![](_page_9_Figure_7.jpeg)

**Tip:** You can also dock the Control panel by choosing Dock To Top or Dock To Bottom from the Control panel menu on the right side of the Control panel  $( = \blacksquare)$ .

**Tip:** To move the Control panel back to the top of the workspace, you can also choose Window > Workspace > Reset Essentials. This resets the Essentials workspace. You'll learn more about resetting workspaces later in the lesson.

**3**  Drag the Control panel by the dark gray gripper bar on the left end to the bottom of the application window (Windows) or screen (Mac OS). When the pointer reaches the bottom of the Application window (Windows) or screen (Mac OS), a blue line appears, indicating the drop zone in which it will be docked when you release the mouse button.

![](_page_10_Picture_3.jpeg)

- **4**  Drag the Control panel to the top of the Document window by the gripper bar on the left end of the panel. When the pointer reaches the bottom of the Application bar, a blue line appears indicating the drop zone. When you release the mouse button, the panel is docked.
- **5** Choose Select > Deselect so that the path is no longer selected.

### **Working with panels**

Panels, which are located in the Window menu, give you quick access to many tools that make modifying artwork easier. By default, some panels are docked and appear as icons on the right side of the workspace. Next, you'll experiment with hiding, closing, and opening panels.

**1** First, choose Reset Essentials from the workspace switcher in the upper-right corner of the Application bar to reset the panels to their original location.

▶ Tip: You can also choose Window > Workspace > Reset Essentials to reset the panels.

- Automation Essentials Layout Painting **Printing and Proofing** Tracing Typography Web n Fe New Workspace.. 6th, 21 Manage Workspaces ... It's that ti
- **2** Click the Swatches panel icon (**III**) on the right side of the workspace to expand the panel, or

choose Window > Swatches. Notice that the Swatches panel appears with two other panels—the Brushes panel and Symbols panel. They are all part of the same panel group. Click the Symbols panel tab to view the Symbols panel.

![](_page_10_Picture_13.jpeg)

- **3** Now click the Color panel icon (**a)**. Notice that a new panel group appears, and the panel group that contained the Swatches panel collapses.
- **4**  Click and drag the gripper bar at the bottom of the Color panel down to resize the panel, showing more of the color spectrum.
- **5** Click the Color panel icon (**a)** to collapse the panel group.

**Tip:** To find a hidden panel, choose the panel name from the Window menu. A check mark to the left of the panel name indicates that the panel is already open and in front of other panels in its panel group. If you choose a panel name that is already selected in the Window menu, the panel and its group collapses.

![](_page_11_Picture_4.jpeg)

Tip: To collapse a panel back to an icon, you can click its tab, its icon, or the double arrow in the panel title bar.

**6** Click the double arrow at the top of the dock to expand the panels. Click the double arrow again to

collapse the panels. Use this method to show more than one panel group at a time. Your panels may look different when expanded, and that's okay.

![](_page_11_Picture_8.jpeg)

Click to expand. Click to collapse. The dock collapsed.

▶ **Tip:** To expand or collapse the panel dock, you can also double-click the panel dock title bar at the top.

**7** To increase the width of all the panels in the dock, drag the left edge of the docked panels to the left until text appears. To decrease the width, click and drag the left edge of the docked panels to the right until the text disappears.

![](_page_11_Picture_14.jpeg)

**8**  Choose Window > Workspace > Reset Essentials to reset the workspace.

**Tip:** Press Tab to hide all panels. Press Tab again to show them all again. You can hide or show all panels except for the Tools and Control panels by pressing Shift+Tab to hide and Shift+Tab to show.

**9** Drag the Swatches panel icon (**III**) to remove the panel from the dock and make it a free-floating panel. Notice that the panel stays collapsed as an icon when it is free-floating. Click the double arrow in the Swatches panel title bar to expand the panel so you can see its contents.

![](_page_12_Picture_2.jpeg)

You can also move panels from one panel group to another. In this way you can create custom panel groups that contain the panels you use most often.

**Tip:** To close a panel, drag the panel away from the dock and click the X in the panel title bar. You can also right-click or Ctrl-click a docked panel tab and choose Close from the menu.

**10** Drag the Swatches panel by the panel tab, the panel title bar, or the area behind the panel tab onto the Brushes and Symbols panel icons. Release the mouse button when you see a blue outline around the Brushes panel group.

![](_page_12_Picture_6.jpeg)

Next, you'll organize the panels to create more room in your workspace.

- **11** Choose Reset Essentials from the workspace switcher in the Application bar, to make sure that the panels are reset to their default state.
- **12** Click the double arrow at the top of the dock to expand the panels. Click the Color Guide panel tab to make sure it's selected. Double-click the panel tab to reduce the size of the panel. Double-click the tab again to minimize the panel. This can also be done when a panel is free-floating (not docked).

 $\bullet$  **Note:** Many panels only require that you double-click the panel tab twice to return to the fullsize view of the panel. If you double-click one more time, the panel fully expands.

![](_page_13_Picture_0.jpeg)

▶ **Tip:** To reduce and expand the panel size, instead of double-clicking the panel tab, you can click the small arrow icon to the left of the panel name in the panel tab, if present.

**13** Click the Appearance panel tab to expand that panel. Depending on your screen resolution, it may already be expanded.

Next, you will resize a panel group, which can make it easier to see more important panels.

**14** Click the Symbols panel tab. Drag the dividing line between the Symbols panel group and the Stroke panel group up to resize the group.

**Note:** You may not be able to drag the divider very far, depending on your screen size, screen resolution, and number of panels expanded.

**15** Choose Reset Essentials from the workspace switcher in the Application bar.

![](_page_13_Picture_7.jpeg)

Next, you'll arrange panel groups. Panel groups can be docked, undocked, and arranged in either collapsed or expanded modes.

**16** Choose Window > Align to open the Align panel group. Drag the title bar of the Align panel group to the docked panels on the right side of the workspace. Position the pointer below the group that the Symbols panel icon  $(\Box)$  is in so that a single blue line appears. Release the mouse button to create a new group in the dock.

![](_page_13_Picture_10.jpeg)

� **Note:** If you drag a group into the dock and drop it into an existing group, the two groups merge. Reset the workspace and open the panel group to try again.

Next, you will drag a panel from one group to another in the docked panels.

**Tip:** You can also reorder entire panel groups in the dock by dragging the double gray line at the top of each panel group up or down.

**Tip:** Docking panels next to each other on the right side of the workspace is a great way to conserve space. A docked panel can also be collapsed and resized to conserve even more space.

**17** Drag the Transform panel icon (**iii**) up so that the pointer is just below the Color panel icon  $(\bullet)$ . A blue line appears between the Color panel icon and the Color Guide panel icon, outlining the Color panel group in blue. Release the mouse button.

Arranging the panels in groups can help you work faster.

![](_page_14_Picture_5.jpeg)

### **Resetting and saving your workspace**

You can reset your panels and Tools panel to their default position, which you've been doing throughout this lesson. You can also save the position of panels so that you can easily access them at any time by creating a workspace. Next, you will create a workspace to access a group of commonly used panels.

- **1** Choose Reset Essentials from the workspace switcher in the Application bar.
- **2** Choose Window > Pathfinder. Click and drag the Pathfinder panel tab to the right side of the workspace. When the pointer approaches the left edge of the docked panels, a blue line appears. Release the mouse button to dock the panel. Click the Close button  $(X)$  in the upper-right corner (Windows) or upper-left corner (Mac OS) to close the remaining panel group, which contains the Align and Transform panels.

![](_page_14_Figure_10.jpeg)

- **3** Choose Window > Workspace > New Workspace. Change the Name to **Navigation** in the New Workspace dialog box, and click OK. The workspace named Navigation is now saved with Illustrator until you remove it.
- **4**  Choose Window > Workspace > Essentials, and then choose Window > Workspace > Reset Essentials. Notice that the panels return to their default positions. Choose Window > Workspace > Navigation. Toggle between the two workspaces using the Window > Workspace command, and return to the Essentials workspace before starting the next exercise.

● Note: To delete saved workspaces, choose Window > Workspace > Manage Workspaces. Select the workspace name, and click the Delete Workspace button.

 $\triangleright$  **Tip:** To change a saved workspace, reset the panels as you'd like them to appear and then choose Window > Workspace > New Workspace. In the New Workspace dialog box, name the workspace with the original name. A message appears in the dialog box warning that you will overwrite an existing workspace with the same name if you click OK. Click OK.

### **Using panel menus**

Most panels have a panel menu in the upper-right corner. Clicking the panel menu button  $(\equiv \equiv)$  gives you access to additional options for the selected panel, including changing the panel display in some cases.

Next, you will change the display of the Symbols panel using its panel menu.

- **1** Click the Symbols panel icon (**A**) on the right side of the workspace. You can also choose Window > Symbols to display this panel.
- **2** Click the panel menu button  $(\equiv \equiv)$  in the upper-right corner of the Symbols panel.

![](_page_15_Picture_7.jpeg)

**3** Choose Small List View from the panel menu.

This displays the symbol names, together with thumbnails. Because the options in the panel menu apply only to the active panel, only the Symbols panel view is affected.

**4**  Click the Symbols panel menu and choose Thumbnail View, to return the symbols to their original view. Click the Symbols panel tab to hide the panel again.

In addition to the panel menus, context-sensitive menus display commands relevant to the active tool, selection, or panel.

**5** Position the pointer over the Document window or a panel. Then, right-click (Windows) or Ctrl-click (Mac OS) to show a context menu with specific options.

The context-sensitive menu shown here is displayed when you right-click (Windows) or Ctrl-click (Mac OS) the artboard with nothing selected.

� **Note:** If you position the pointer over a panel, like the Swatches panel, and right-click (Windows) or Ctrl-click (Mac OS), you can close a panel or a panel group in the context menu that appears.

![](_page_15_Picture_15.jpeg)

# **Changing the view of artwork**

When working in files, it's likely that you'll need to change the magnification level and navigate between artboards. The magnification level, which can range from 3.13% to 6400%, is displayed in the title bar (or document tab) next to the file name and in the lower-left corner of the Document window. Using any of the viewing tools and commands affects only the display of the artwork, not the actual size of the artwork.

### **Using the view commands**

To enlarge or reduce the view of artwork using the View menu, do one of the following:

- **•**  Choose View > Zoom In to enlarge the display of the brochure.ai artwork.
- **▶ Tip:** Zoom in using the keyboard shortcut Ctrl++ (Windows) or Command++ (Mac OS).
- **•**  Choose View > Zoom Out to reduce the view of the brochure.ai artwork.
- ▶ **Tip:** Zoom out using the keyboard shortcut Ctrl+– (Windows) or Command+–(Mac OS) .

Each time you choose a Zoom option, the view of the artwork is resized to the closest preset zoom level. The preset zoom levels appear in a menu in the lower-left corner of the Document window, identified by a down arrow next to a percentage.

You can also use the View menu to fit the artwork for the active artboard to your screen, to fit all artboards into the view area, or to view artwork at actual size.

**1**  Choose View > Fit Artboard In Window. A reduced view of the active artboard is displayed in the window.

 $\bullet$  **Note:** Because the canvas (the area outside the artboards) extends to 227", you can easily lose sight of your illustration. By choosing View > Fit Artboard In Window, or using the keyboard shortcuts Ctrl+0 (Windows) or Command+0 (Mac OS), artwork is centered in the viewing area.

**2** To display artwork at actual size, choose View > Actual Size.

The artwork is displayed at 100%. The actual size of your artwork determines how much of it can be viewed on-screen at 100%.

- $\blacktriangleright$  **Tip:** You can also double-click the Zoom tool in the Tools panel to display artwork at 100%.
- **3**  Choose View > Fit All In Window.

You will see all artboards in the document displayed in the Document window. You can learn more about navigating artboards in the section "Navigating multiple artboards," later in this lesson.

**4**  Choose View > Fit Artboard In Window before continuing to the next section.

**Tip:** You can also double-click the Hand tool in the Tools panel to fit the active artboard in the Document window.

### **Using the Zoom tool**

In addition to the View menu options, you can use the Zoom tool  $(\mathbb{Q})$  to magnify and reduce the view of artwork to predefined magnification levels.

**1** Select the Zoom tool  $(\mathbb{Q})$  in the Tools panel, and then move the pointer into the Document window.

Notice that a plus sign (+) appears at the center of the Zoom tool pointer.

- **2**  Position the Zoom tool over the title text "Created with..." in the center of the artboard, and click once. The artwork is displayed at a higher magnification.
- **3** Click two more times on the "Created with..." text. The view is increased again, and you'll notice that the area you clicked is magnified.

Next, you'll reduce the view of the artwork.

![](_page_17_Picture_7.jpeg)

- **4**  With the Zoom tool still selected, position the pointer over the text "Created with..." and hold down the Alt (Windows) or Option (Mac OS) key. A minus sign (–) appears at the center of the Zoom tool pointer. Continue holding the key down for the next step.
- **5** With the Alt or Option key pressed, click the artwork twice to reduce the view of the artwork.

For a more controlled zoom, you can drag a marquee around a specific area of your artwork. This magnifies only the selected area.

- **6** Choose View > Fit Artboard In Window.
- **7** With the Zoom tool still selected, click and drag a marquee around the Uncle Henry's Farm logo in the lower-right corner of the artboard. When you see the marquee around the area you are dragging, release the mouse button. The marqueed area is now enlarged to fit the size of the Document window.

![](_page_17_Picture_13.jpeg)

![](_page_17_Picture_14.jpeg)

**8** Double-click the Hand tool ( $\binom{n}{k}$ ) in the Tools panel to fit the artboard in the Document window.

� **Note:** The percent of the magnification is determined by the size of the marquee you draw with the Zoom tool—the smaller the marquee, the higher the level of magnification.

The Zoom tool is used frequently during the editing process to enlarge and reduce the view of artwork. Because of this, Illustrator allows you to select it using the keyboard at any time without first deselecting any other tool you may be using.

- **9**  Before selecting the Zoom tool using the keyboard, select any other tool in the Tools panel and move the pointer into the Document window.
- **10** Now hold down Control+spacebar (Windows) or Command+spacebar (Mac) OS) to use the Zoom tool. Click or drag to zoom in on any area of the artwork, and then release the keys.
- **11** To zoom out using the keyboard, hold down Control+Alt+spacebar (Windows) or Command+Option+spacebar (Mac OS). Click the desired area to reduce the view of the artwork, and then release the keys.
- **12** Double-click the Hand tool in the Tools panel to fit the artboard in the Document window.

#### **Scrolling through a document**

You can use the Hand tool to pan to different areas of a document. Using the Hand tool allows you to push the document around much like you would a piece of paper on your desk.

- **1** Select the Hand tool  $\binom{m}{k}$  in the Tools panel.
- **2** Drag down in the Document window. As you drag, the artwork moves with the hand.

As with the Zoom tool  $\left( \mathbb{Q} \right)$ , you can select the Hand tool with a keyboard shortcut without first deselecting the active tool.

- **3** Click any other tool except the Type tool (T) in the Tools panel, and move the pointer into the Document window.
- **4**  Hold down the spacebar to select the Hand tool from the keyboard, and then drag to bring the artwork back into the center of your view.
- **5** Double-click the Hand tool to fit the active artboard in the Document window.

 $\bullet$  **Note:** The spacebar shortcut for the Hand tool does not work when the Type tool is active and your cursor is in text.

� **Note:** In certain versions of Mac OS, the keyboard shortcuts for the Zoom tool (steps 10 and 11) open Spotlight or Finder. If you decide to use these shortcuts in Illustrator, you may want to turn off or change those keyboard shortcuts in the Mac OS System Preferences.

### **Viewing artwork**

When you open a file, it is automatically displayed in Preview mode, which shows how the artwork will print. When you're working with large or complex illustrations, you may want to view only the outlines, or wireframes, of objects in your artwork so that the screen doesn't have to redraw the artwork each time you make a change. This is called Outline mode. Outline mode can be helpful when selecting objects, as you will see in Lesson 3, "Creating and Editing Shapes."

**1** Choose View > Logo Zoom (at the bottom of the View menu) to zoom in to a preset area of the image. This custom view was saved with the document.

**Tip:** To save time when working with large or complex documents, you can create your own custom views within a document so that you can quickly jump to specific areas and zoom levels. Set up the view that you want to save, and then choose View > New View. Name the view, and click OK; it is saved with the document.

**2** Choose View > Outline.

Only the outlines of the objects are displayed. Use this view to find objects that might not be visible in Preview mode.

**3**  Choose View > Preview to see all the attributes of the artwork.

If you prefer keyboard shortcuts, use Control+Y (Windows) or Command+Y (Mac OS) to toggle between Preview and Outline modes.

**4**  Choose View > Overprint Preview to view any lines or shapes that are set to overprint.

This view is helpful for those in the print industry who need to see how inks interact when set to overprint. You may not actually see much of a change in the logo when you change to this mode.

� **Note:** When switching between viewing modes, visual changes may not be readily apparent. Zooming in and out (View > Zoom In and View > Zoom Out) may help you see the differences more easily.

**5**  Choose View > Pixel Preview to see how the artwork will look when it is rasterized and viewed on-screen in a web browser. Choose View > Pixel Preview to deselect pixel preview.

![](_page_19_Picture_12.jpeg)

**6**  Choose View > Fit Artboard In Window to view the entire active artboard.

# **Navigating multiple artboards**

Illustrator allows for multiple artboards within a single file. This is a great way to create a multi-page document so that you can have collateral pieces like a brochure, a postcard, and a business card in the same document. You can easily share content between pieces, create multi-page PDFs, and print multiple pages by creating multiple artboards.

Multiple artboards can be added when you initially create an Illustrator document by choosing File > New. You can also add or remove artboards after the document is created using the Artboard tool in the Tools panel.

Next, you will learn how to efficiently navigate a document with multiple artboards.

- **1** Select the Selection tool (**k**) in the Tools panel.
- **2** Choose View > Fit All In Window. Notice that there are two artboards in the document.

The artboards in a document can be arranged in any order, orientation, or artboard size–they can even overlap. Suppose that you want to create a four-page brochure. You can create different artboards for every page of the brochure, all with the same size and orientation. They can be arranged horizontally or vertically or in whatever way you like.

![](_page_20_Picture_7.jpeg)

The brochure.ai document has two artboards, which are the front and back of a color brochure.

- **3**  Press Ctrl+– (Windows) or Command+– (Mac OS) until you can see the logo in the upper-left corner of the canvas, which is outside the artboards.
- **4**  Choose View > Fit Artboard In Window.

This command fits the currently active artboard in the window. The active artboard is identified in the Artboard Navigation menu in the lower-left corner of the Document window.

- **5** Choose 2 from the Artboard Navigation menu. The back of the brochure appears in the Document window.
- **6** Choose View > Zoom Out. Notice that zooming occurs on the currently active artboard.

![](_page_20_Picture_14.jpeg)

� **Note:** Learn how to work more with artboards in Lesson 4, "Transforming Objects." Notice the arrows to the right and left of the Artboard Navigation menu. You can use these to navigate to the first  $(\blacksquare)$ , previous  $(\blacksquare)$ , next  $(\blacksquare)$ , and last  $(\blacksquare)$  artboards.

**7** Click the Previous navigation button to view the previous artboard (artboard #1) in the Document window.

![](_page_21_Picture_2.jpeg)

� **Note:** Since there are only two artboards in this document, you could have also clicked the First button  $(\blacksquare)$  in this step.

**8**  Choose View > Fit Artboard In Window to make sure that the first artboard (artboard #1) is fit in the Document window.

Another method for navigating multiple artboards is to use the Artboards panel. Next, you will open the Artboards panel and navigate the document.

- **9** Choose Reset Essentials from the workspace switcher in the Application bar to reset the Essentials workspace.
- **10** Choose Window > Artboards to expand the Artboards panel on the right side of the workspace.

The Artboards panel lists all artboards in the document. This panel allows you to navigate between artboards, rename artboards, add or delete artboards, edit artboard settings, and more.

Next, you will focus on navigating the document using this panel.

**11** Double-click the number 2 in the Artboards panel. This fits Artboard 2 in the Document window.

� **Note:** Double-clicking the artboard name in the Artboards panel allows you to change the name of the artboard. Clicking the artboard icon  $\text{ }\text{ }\text{ }\text{ }\text{ }\text{ }\text{ }\text{ }\text{ }\text{ }\text{ }$  to the right of the artboard name in the panel allows you to edit artboard options.

![](_page_21_Picture_12.jpeg)

![](_page_21_Picture_13.jpeg)

**13** Double-click the 1 to the left of Artboard 1 in the Artboards panel to show the first artboard in the Document window.

Notice that when you double-click to navigate to an artboard, that artboard is fit in the Document window.

**14** Click the Artboards panel icon (**1)** in the dock to collapse the Artboards panel.

� **Note:** You can have up to 100 artboards per document, depending on the size of the artboards. You can specify the number of artboards for a document when you create it, and you can add and remove artboards at any time while working in a document. You can create artboards of different sizes, resize them with the Artboard tool, and position them on the screen—they can even overlap each other.

### **Artboard overview**

Artboards represent the regions that can contain printable artwork (similar to pages in a program like Adobe InDesign). You can use artboards to crop areas for printing or placement purposes. Multiple artboards are useful for creating a variety of things such as multiple page PDFs, printed pages with different sizes or different elements, independent elements for websites, video storyboards, or individual items for animation in Adobe Flash® or Adobe After Effects.

![](_page_22_Picture_3.jpeg)

- **A.** Printable area **B.** Nonprintable area **C.** Edge of the page **D.** Artboard **E.** Bleed area
- **F.** Canvas

- **A. Printable area** is bounded by the innermost dotted lines and represents the portion of the page on which the selected printer can print. Many printers cannot print to the edge of the paper. Don't get confused by what is considered nonprintable.
- **B.** Nonprintable area is between the two sets of dotted lines representing any nonprintable margin of the page. This example shows the nonprintable area of an 8.5" x 11" page for a standard laser printer. The printable and nonprintable area is determined by the printer selected in the Print Options dialog box.
- **C. Edge of the page** is indicated by the outermost set of dotted lines.
- **D.** Artboard is bounded by solid lines and represents the entire region that can contain printable artwork.
- **E.** Bleed area is the amount of artwork that falls outside of the printing bounding box, or outside the crop area and trim marks. You can include bleed in your artwork as a margin of error—to ensure that the ink is still printed to the edge of the page after the page is trimmed.
- **F.** Canvas is the area outside the artboard that extends to the edge of the 227" square window. Objects placed on the canvas are visible on-screen, but they do not print.

—From Illustrator Help

# **Using the Navigator panel**

The Navigator panel is another way to navigate a document with a single artboard or multiple artboards. This is useful when you need to see all artboards in the document in one window and edit content in any of those artboards in a zoomed in view.

- **1** Choose Window > Navigator to open the Navigator panel. It is free-floating in the workspace.
- **2** In the Navigator panel, drag the slider to the left to approximately 50% to decrease the level of magnification. As you drag the slider, the red box in the Navigator panel, called the proxy view area, becomes larger, indicating the area of the document that is being shown. Depending on the zoom percentage, you may or may not see the proxy view area yet, but you will.

![](_page_23_Picture_4.jpeg)

- **3** Click the larger mountain icon ( $\blacktriangle$ ) in the lower-right corner of the Navigator panel several times to zoom in to the brochure until the percentage in the Navigator panel shows approximately 150%.
- **4**  Position the pointer inside the proxy view area (the red box) of the Navigator panel. The pointer becomes a hand  $(\sqrt{\eta})$ .
- **5**  Drag the hand in the proxy view area of the Navigator panel to pan to different parts of the artwork. Drag the proxy view area over the logo in the lower-right corner of the brochure cover.

![](_page_23_Figure_8.jpeg)

![](_page_23_Picture_9.jpeg)

� **Note:** Dragging the slider in the Navigator panel tends to jump the magnification to set values. To zoom more precisely, type in a value in the lower-left corner of the Navigator panel.

� **Note:** The percentage and proxy view area in your Navigator panel may appear differently. That's okay.

**6** In the Navigator panel, move the pointer outside of the proxy view area and click. This moves the box and displays a different area of the artwork in the Document window.

**Tip:** Choosing Panel Options from the Navigator panel menu allows you to customize the Navigator panel. For example, you can change the color of the view box.

- **7** Choose View > Fit Artboard In Window.
- **8**  Deselect View Artboard Contents Only in the Navigator panel menu  $($ <del>.  $\equiv$ </del> $)$  so that you see any artwork that is on the canvas as well. Notice the logo on the canvas.

![](_page_24_Picture_4.jpeg)

**Note:** You may need to adjust the slider in the Navigator panel to see the logo in the proxy view area.

**9** Close the Navigator panel group by clicking the Close button (X) in the upperright corner (Windows) or upper-left corner (Mac OS).

### **Understanding rulers**

Rulers can help you accurately place and measure objects in your document and are displayed in each document by default. Horizontal and vertical rulers appear at the top and left sides of each Document window. The place where 0 appears on each ruler is called the ruler origin.

Next, you will explore the rulers by turning them on and off and noticing where the ruler origin is located on each artboard.

- **1** Choose View > Rulers > Hide Rulers to hide the rulers.
- **2** Choose View > Rulers > Show Rulers to show them again.

![](_page_24_Picture_12.jpeg)

Notice that the 0 for the horizontal ruler is aligned with the left edge of the first artboard, and the 0 for the vertical ruler (on the left side of the Document window) is aligned with the top edge of the artboard.

**3** Navigate to the second artboard by choosing 2 from the Artboard Navigation menu.

� **Note:** The percentage and proxy view area in your Navigator panel may appear differently. That's okay.

![](_page_25_Picture_0.jpeg)

Notice that the rulers start at 0 in the upper-left corner in this second artboard as well. Each artboard has its own ruler system, with the zeros for horizontal and vertical rulers starting in the upper-left corner of each artboard. You will learn about changing the zero point and other ruler options in Lesson 4, "Transforming Objects."

**4**  Navigate back to the first artboard by choosing 1 from the Artboard Navigation menu.

### **Arranging multiple documents**

When you open more than one Illustrator file, the Document windows are tabbed. You can arrange the open documents in other ways, such as side by side, so that you can easily compare or drag items from one document to another. You can also use the Arrange Documents window to quickly display your open documents in a variety of configurations.

Next, you will open several documents.

**1** Choose File > Open and, in the Lesson01 folder, Shift-click to select the L1start\_2.ai and L1start\_3.ai files that are located in the Lessons folder on your hard disk. Click Open to open both files at once.

You should now have three Illustrator files open: brochure.ai, L1start\_2.ai, and L1start 3.ai. Each file has its own tab at the top of the Document window. These documents are considered a group of Document windows. You can create document groups to loosely associate files while they are open.

- **2** Click the brochure.ai document tab to show the brochure.ai Document window.
- **3** Click and drag the brochure.ai document tab to the right so that it is between the L1start\_2.ai and L1start\_3.ai document tabs.

![](_page_25_Figure_10.jpeg)

� **Note:** Your tabs may be in a slightly different order. That's okay. Be careful to drag directly to the right. Otherwise, you could undock the Document window and create a new group. If that happens, choose Window > Arrange > Consolidate All Windows.

Dragging the document tabs allows you to change the order of the documents. This can be very useful if you use the document shortcuts to navigate to the next or previous document.

▶ **Tip:** You can cycle between open documents by pressing Ctrl+F6 (next document), Ctrl+Shift+F6 (previous document) (Windows) or Command+~ (next document), Command+Shift+~ (previous document) (Mac OS).

**4**  Drag the document tabs in the following order, from left to right: brochure.ai, L1start\_2.ai, L1start\_3.ai.

These three documents are versions of marketing pieces. To see all of them at one time, you can arrange the Document windows by cascading the windows or tiling them. Cascading allows you to cascade (stack) different document groups and is discussed further in the next section. Tiling shows multiple Document windows at one time, in various arrangements.

Next, you will tile the open documents so that you can see them all at one time.

**5** On the Mac OS (Windows users can skip to the next step), choose Window > Application Frame. Then, click the green button in the upper-left corner of the Application window so that the it fits as well as possible.

Mac OS users can use the Application frame to group all the workspace elements in a single, integrated window, similar to working in Windows. If you move or resize the Application frame, the elements respond to each other so that they don't overlap.

**6** Choose Window > Arrange > Tile.

This shows all three Document windows arranged in a pattern.

**7** Click in each of the Document windows to activate the documents. Choose View > Fit Artboard In Window for each of the documents. Also, make sure that artboard #1 is showing for each document in the Document window.

![](_page_26_Picture_9.jpeg)

With documents tiled, you can drag the dividing lines between each of the Document windows to reveal more or less of a particular document. You can also drag objects between documents to copy them from one document to another.

� **Note:** Your documents may be tiled in a different order. That's okay.

**8** Click in the L1start 3.ai Document window. With the Selection tool, drag the wagon wheel image (behind the pumpkins on the artboard) to the L1start\_2.ai Document window and release the mouse button. This copies the image from L1start 3.ai to L1start 2.ai.

● **Note:** After dragging the content in step 8, notice that the document tab for L1start\_2.ai now has an asterisk to the right of the file name. This indicates that the file needs to be saved.

� **Note:** When you drag content between tiled documents, a plus sign (+) appears next to the pointer, as shown in the figure below. Depending on your operating system, the pointer may look different.

![](_page_27_Picture_3.jpeg)

To change the arrangement of the tiled windows, it's possible to drag document tabs to new positions. However, it's easier to use the Arrange Documents window to quickly arrange open documents in a variety of configurations.

**9** Click the Arrange Documents button  $(\blacksquare)$  in the Application bar to display the Arrange Documents window. Click the Tile All Vertically button  $(\overline{\mathbf{m}})$  to tile the documents vertically.

� **Note:** On the Mac OS, the menu bar is above the Application bar. Also, depending on the resolution of your screen, the Windows menus may appear in the Application bar.

![](_page_27_Picture_7.jpeg)

**10** Click the Arrange Documents button  $(\mathbb{R})$  in the Application bar to display the Arrange Documents window again. Click the 2-Up vertical button  $\Box$  in the Arrange Documents window.

Notice that two of the documents appear as tabs in one of the tiled areas.

- **11** Click to select the L1start 2.ai tab if it is not already selected. Then, click the Close button  $(X)$  on the L1start 2.ai document tab to close the document. If a dialog box appears asking you to save the document, click No (Windows) or Don't Save (Mac OS).
- **12** Click the Arrange Documents button  $(\mathbb{F})$  in the Application bar, and click the Consolidate All button  $\Box$  in the Arrange Documents window. This returns the two documents to tabs in the same group. Keep the brochure.ai and L1start\_3.ai documents open.

### **Exploring document groups**

By default, open documents in Illustrator are arranged as tabs in a single group of windows. You can create multiple groups of files for easier navigation and temporarily associate files together. This can be helpful if you are working on a large project that requires you to create and edit multiple pieces. Grouping documents lets you float the groups so that they are separate from the application window (Windows) or screen (Mac OS).

Next, you will create and work with two groups of files.

- **1** Click to select the L1start 3.ai file tab, if not already selected.
- **2** Choose Window > Arrange > Float All In Windows. This creates separate groups for all open documents. By default, the groups are cascaded with one on top of the other.

![](_page_28_Figure_7.jpeg)

Document windows floating in separate groups

- **3** Click the title bar for brochure.ai, and notice that L1start\_3.ai is not visible. L1start 3.ai is now behind brochure.ai.
- **4** Choose File > Open and, in the Lesson01 folder, select the L1start 2.ai file, which is located in the Lessons folder on your hard disk. Click Open. Notice that the newly opened document is added as a document tab to the group that contains brochure.ai.

 $\bullet$  **Note:** When you open a document or create a new document, that document is added to the currently selected group.

- **5** Choose Window > Arrange > Cascade to reveal both groups.
- **6** Click the Minimize button in the upper-right corner (Windows) or the upperleft corner (Mac OS) of the L1start\_3.ai group.

**Tip:** You can also choose Window > Arrange > Consolidate All Windows to return the two documents to tabs in the same group.

● **Note:** If you cannot select the L1start 3.ai group, choose Window > L1start 3.ai at the bottom of the Window menu.

- **7** Choose Window > L1start 3.ai to show the document again.
- **8**  Click the Close box (Windows) or Close button (Mac OS) to close the L1start\_3.ai group. If a dialog box appears asking you to save the document, click No (Windows) or Don't Save (Mac OS).
- **9** Drag the document tab for L1start 2.ai down until the document appears to float freely. This is another way to create a floating group of documents.

![](_page_29_Figure_4.jpeg)

- **10** Close the L1start\_2.ai file, and leave brochure.ai open. If a dialog box appears asking you to save the document, click No (Windows) or Don't Save (Mac OS).
- **11** On Windows (Mac OS users can skip to the next step), choose Window > Arrange > Consolidate All Windows.
- **12** On the Mac OS, choose Window > Application Frame to deselect the Application frame.
- **13** Choose View > Fit Artboard In Window to fit the first artboard of brochure.ai in the Document window.
- **14** Choose File > Close to close the document without saving.